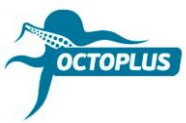

# **How to Activate Octoplus Unlimited SE + Sony**

**Step 1.** Connect your Octoplus box/dongle to PC

## **Step 2.** Install the latest version of **Octoplus Suite** software

Download: <https://octoplusbox.com/en/download/software/>

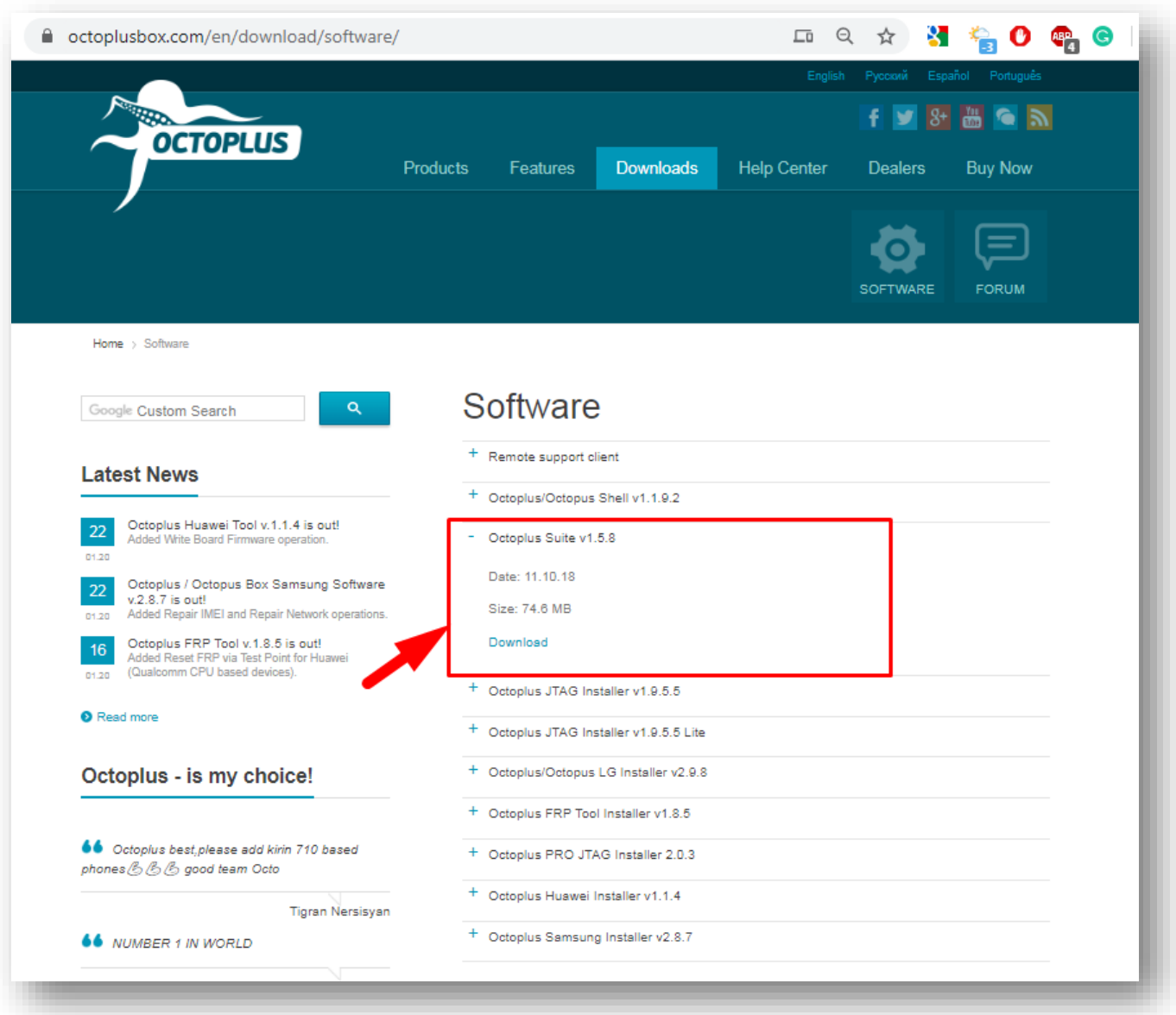

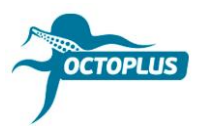

**Step 3.** Run the Octoplus Suite software. Choose the **Support & options** tab

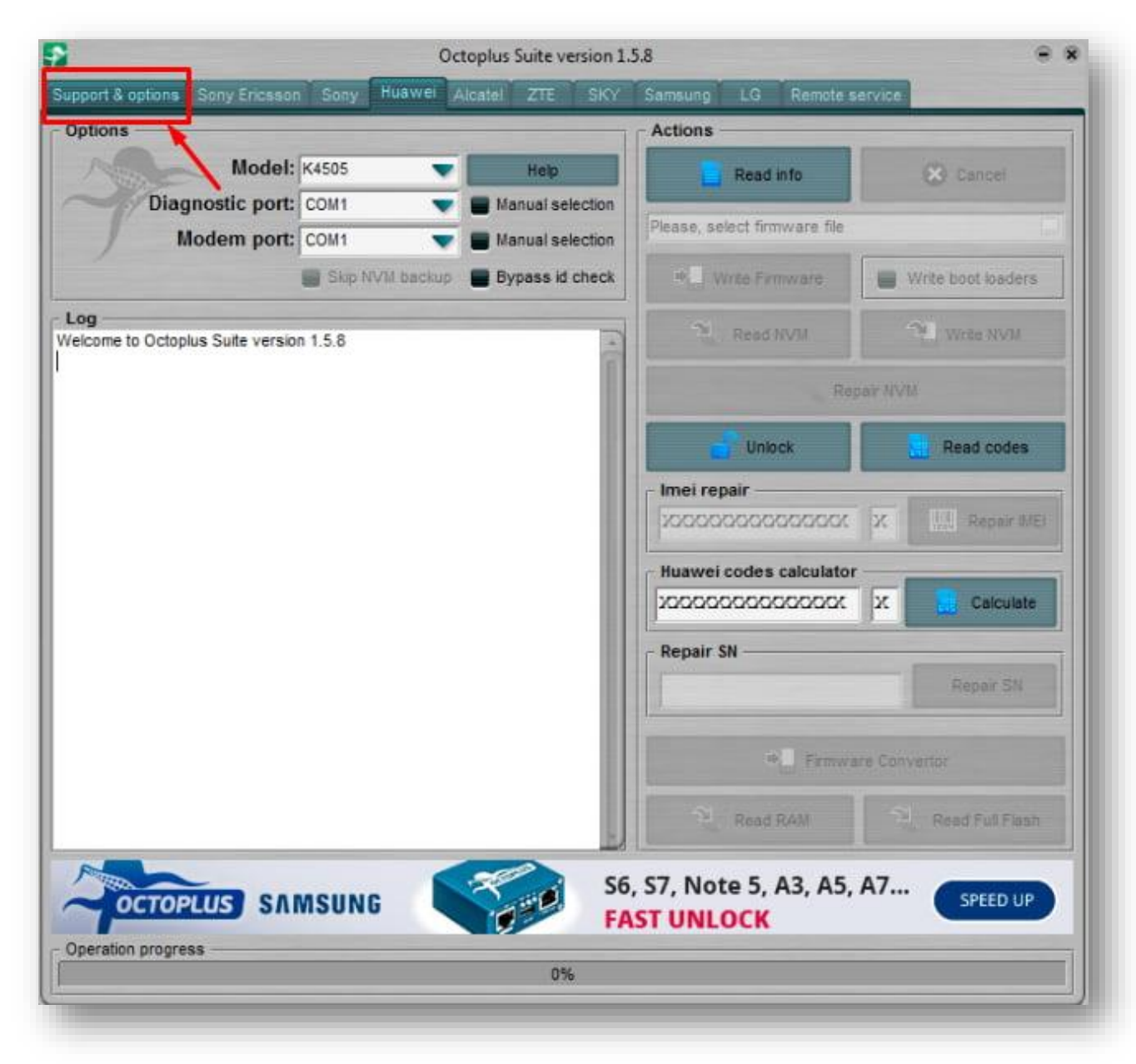

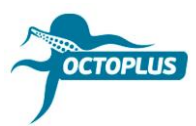

**Step 4.** Copy and paste your username and password (sent to your email with purchase confirmation letter)

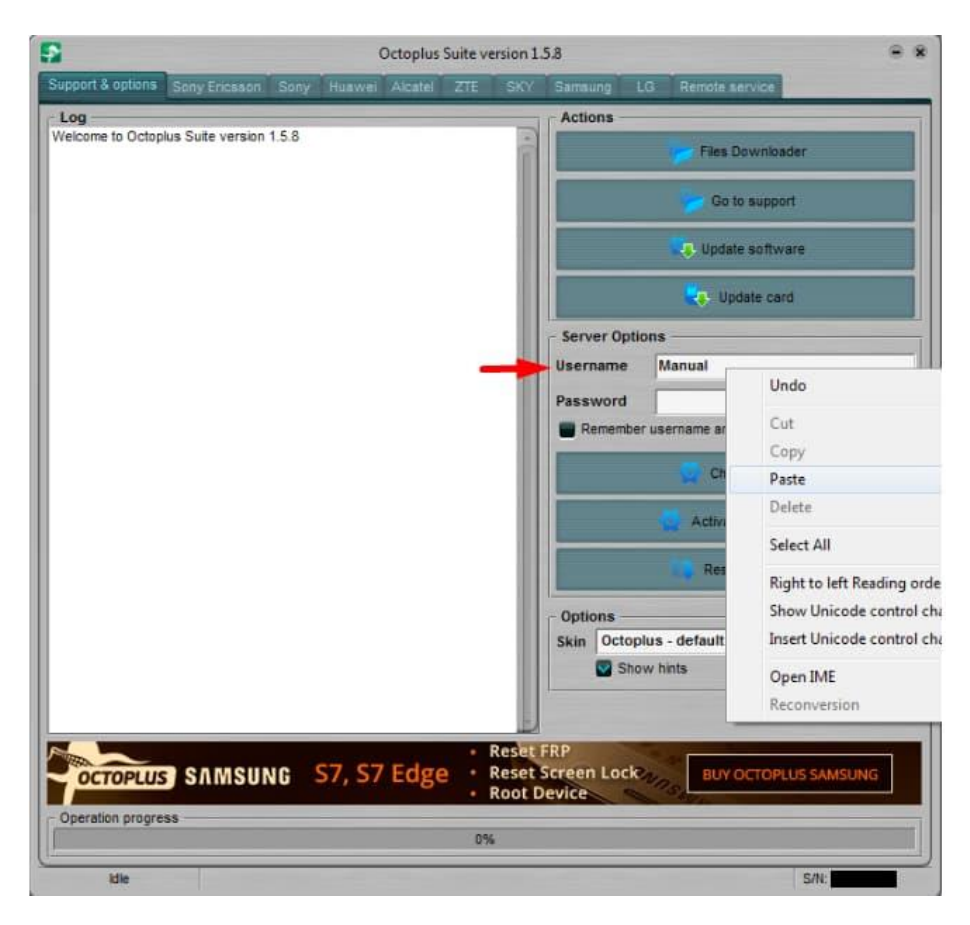

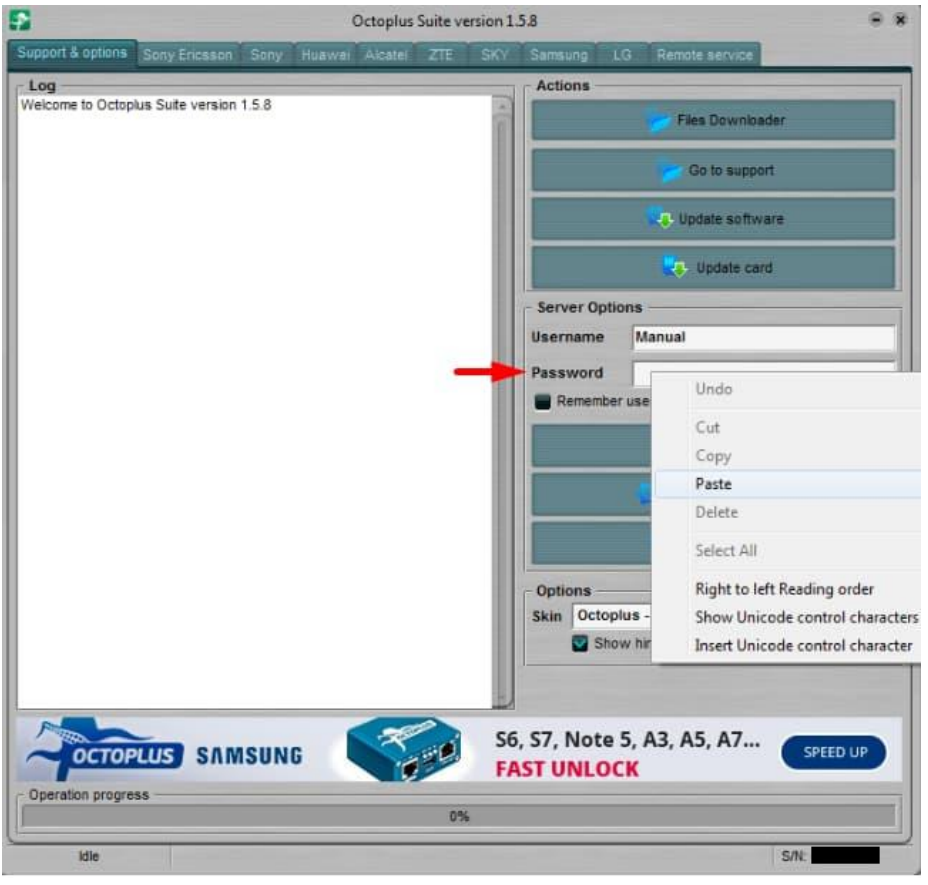

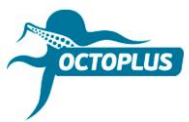

**Step 5.** Click the **Check balance** button

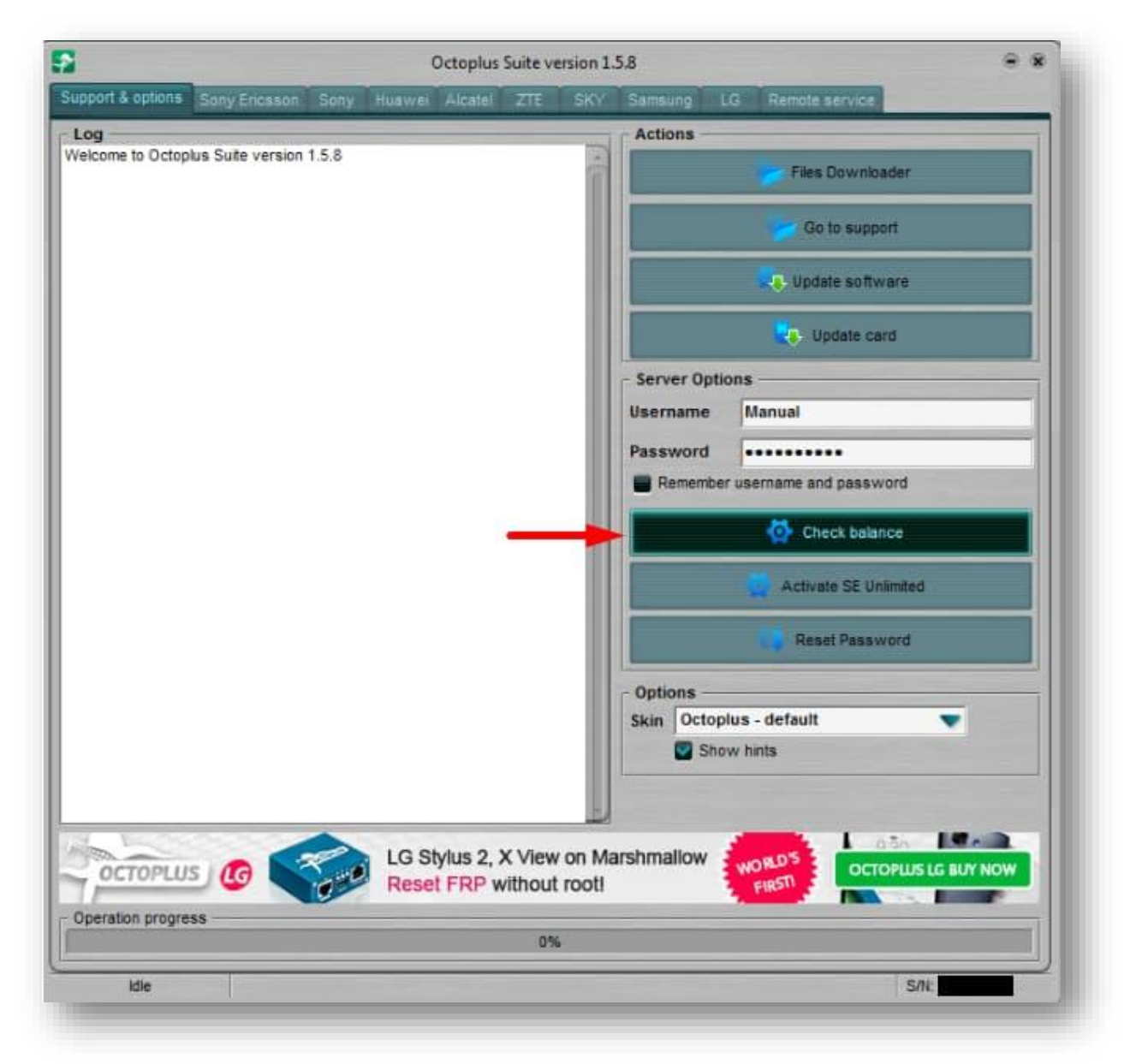

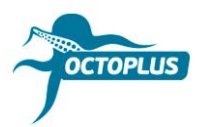

#### **Step 6.** Make sure you have **400 credits** on your balance

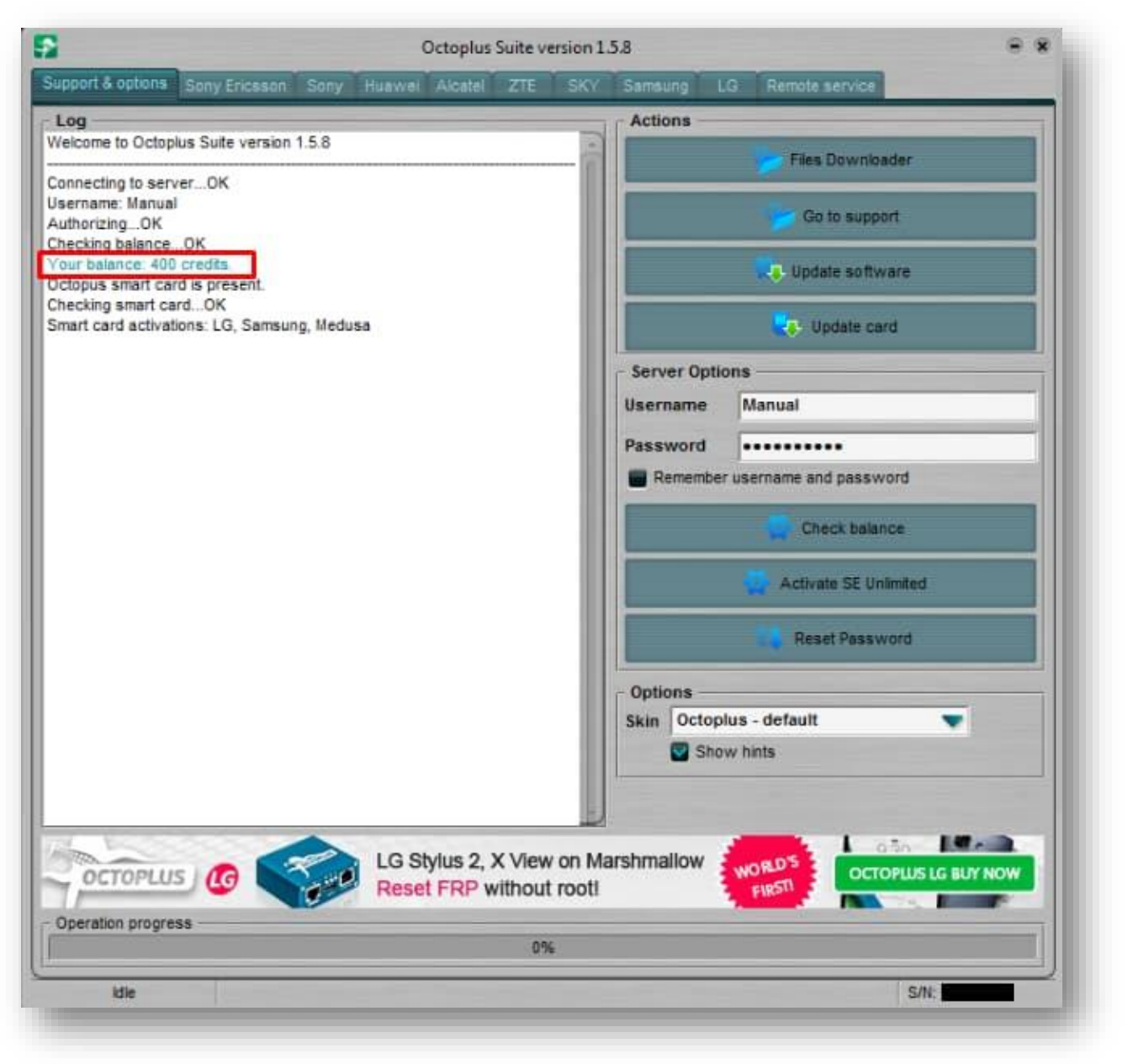

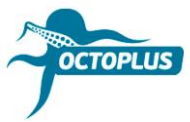

## **Step 7.** Click **Activate SE Unlimited**

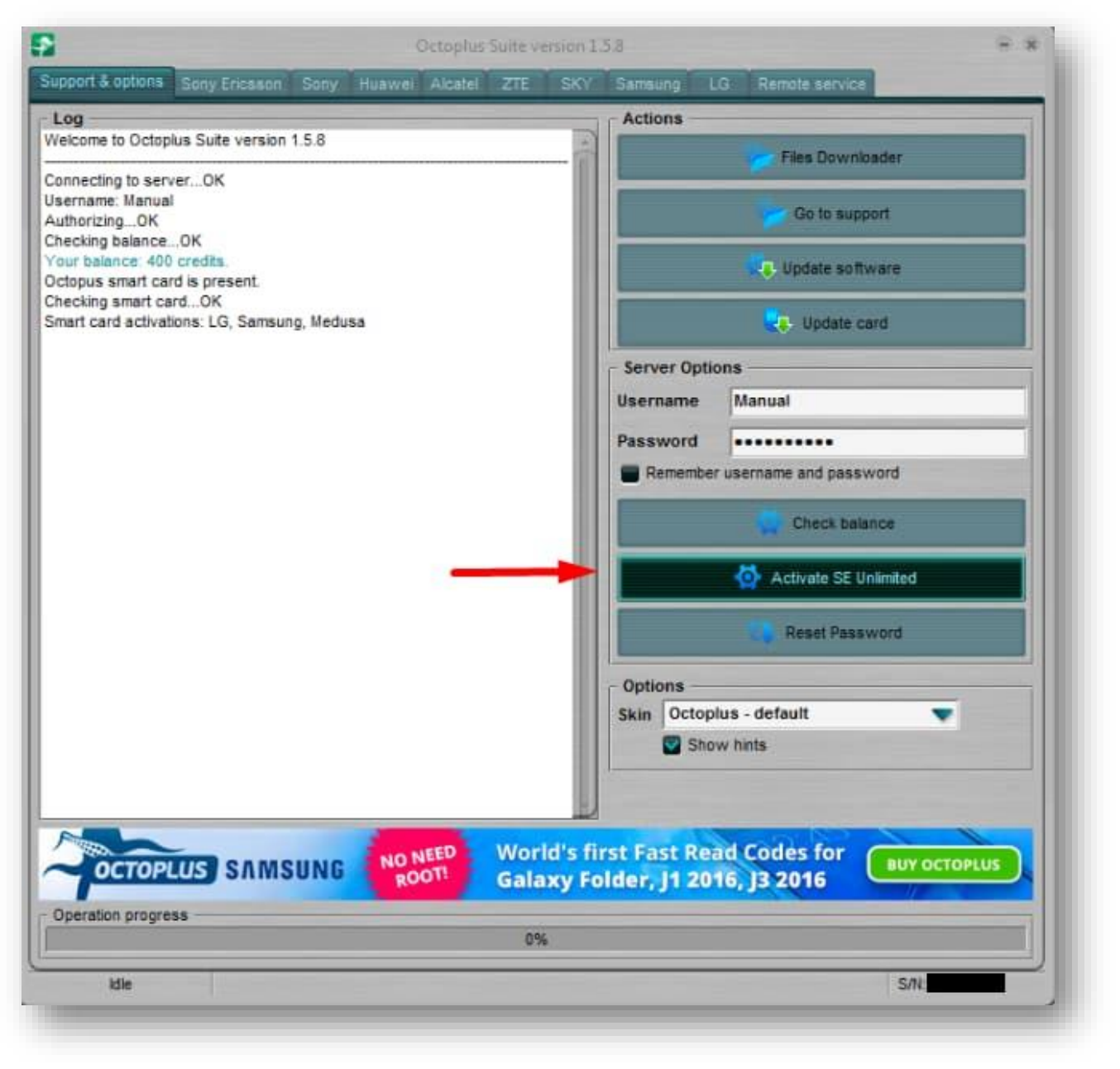

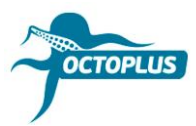

## **Step 8.** Press the **OK** button to continue

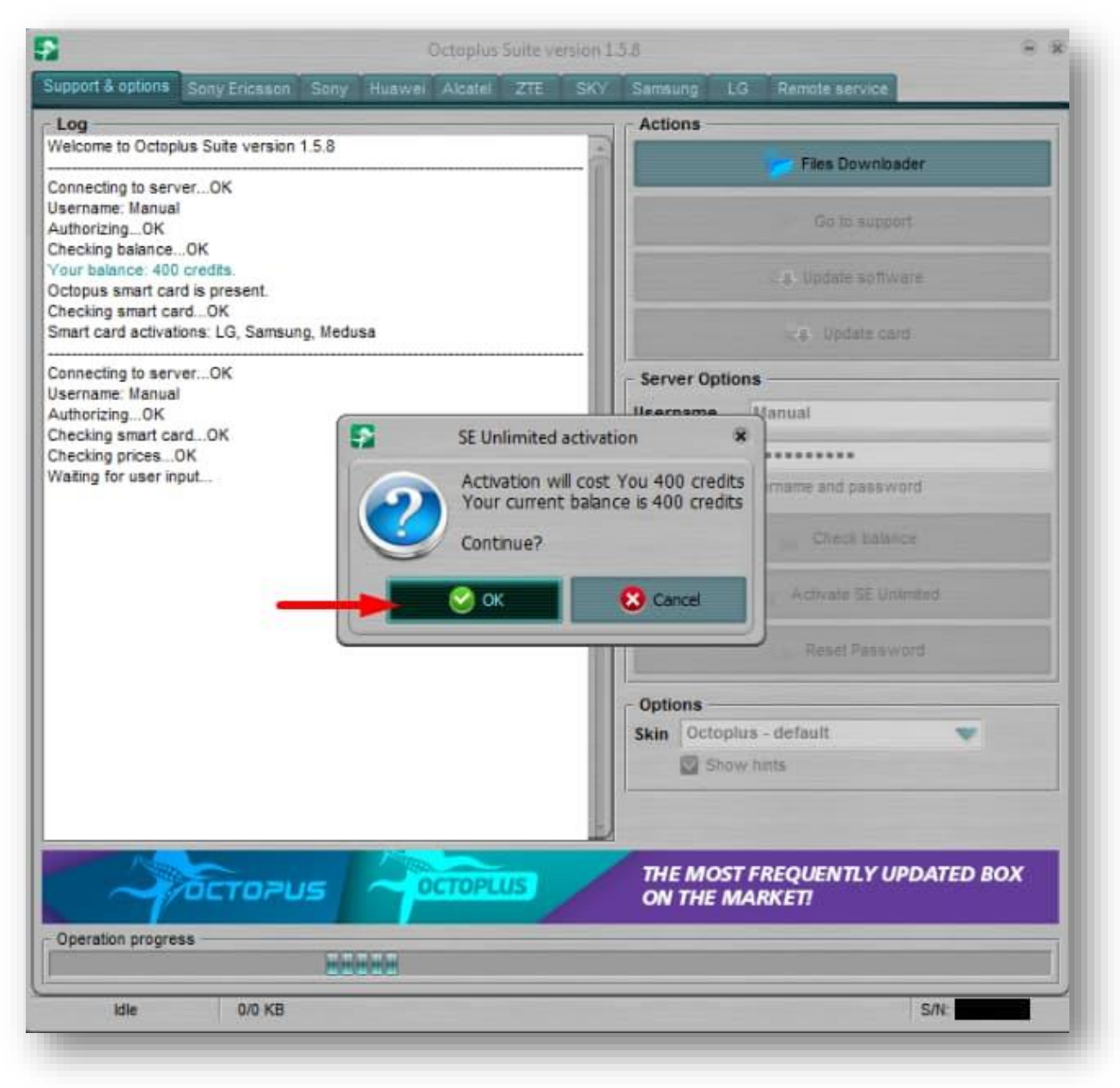

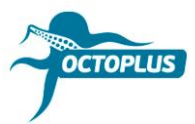

**Step 9.** Wait for the activation process to complete

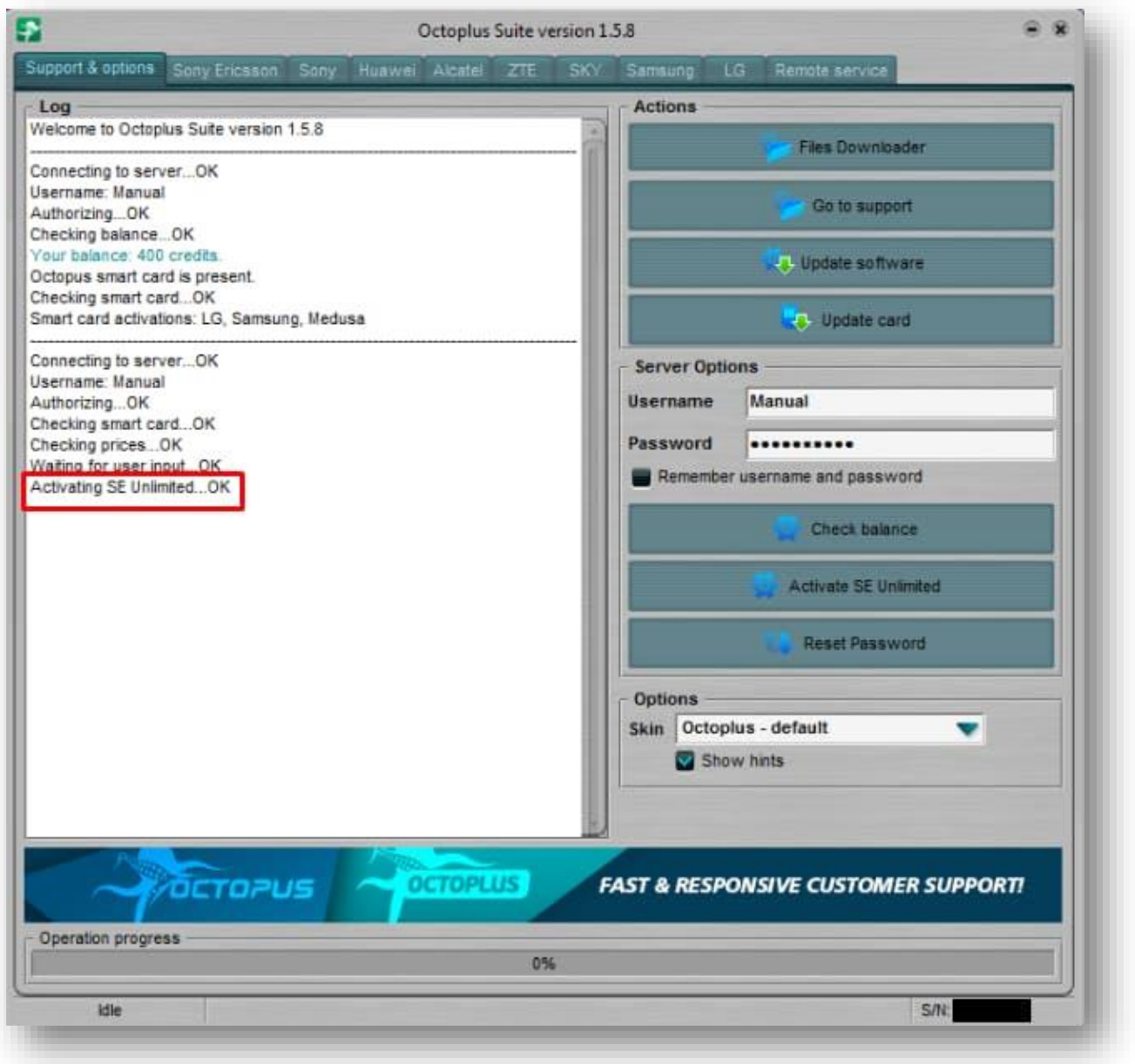

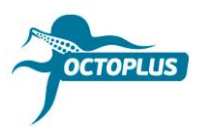

**Step 10.** Click the **Check Balance** button again

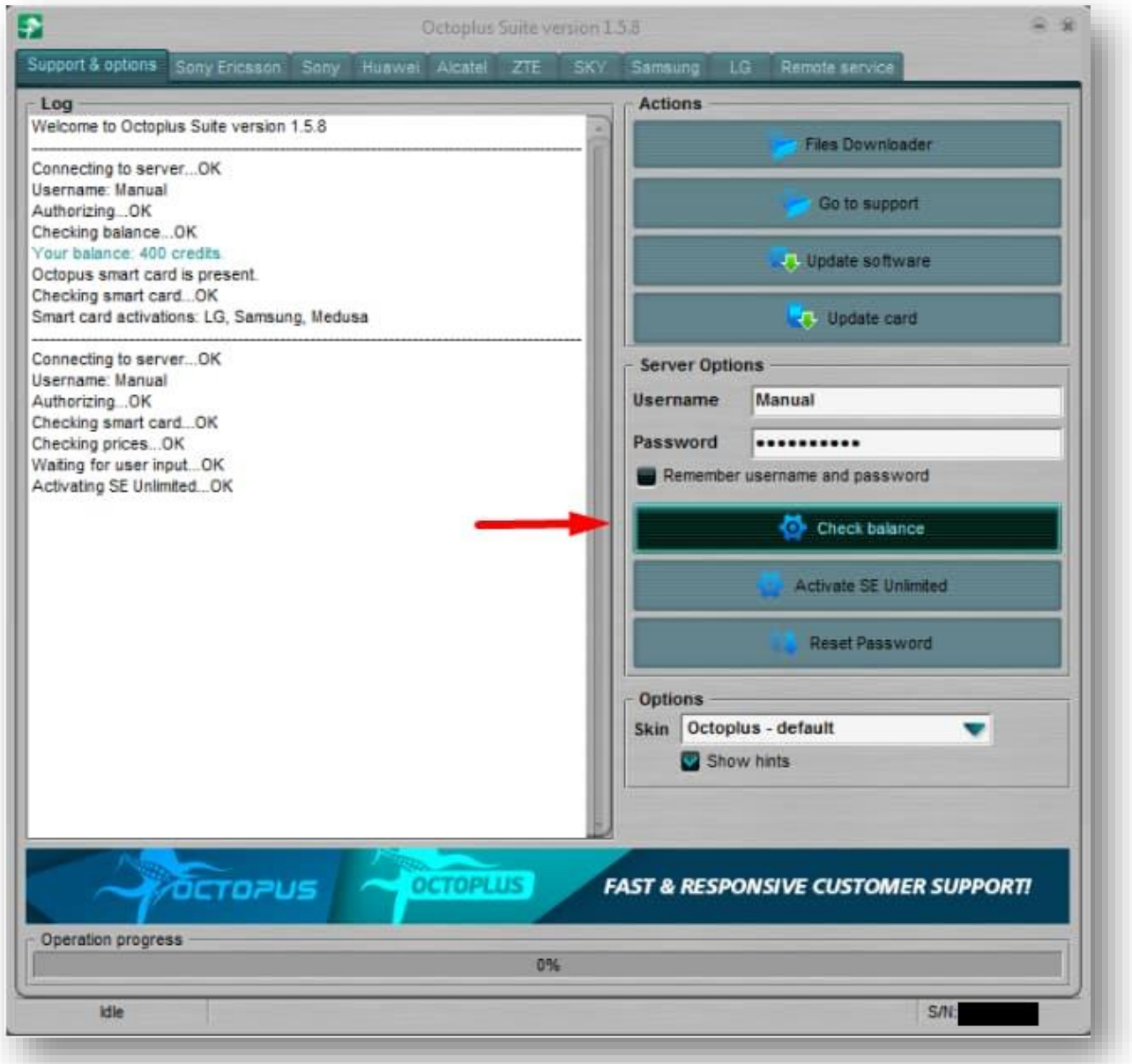

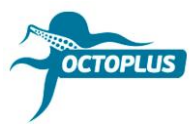

## **Done!** Activation process is completed!

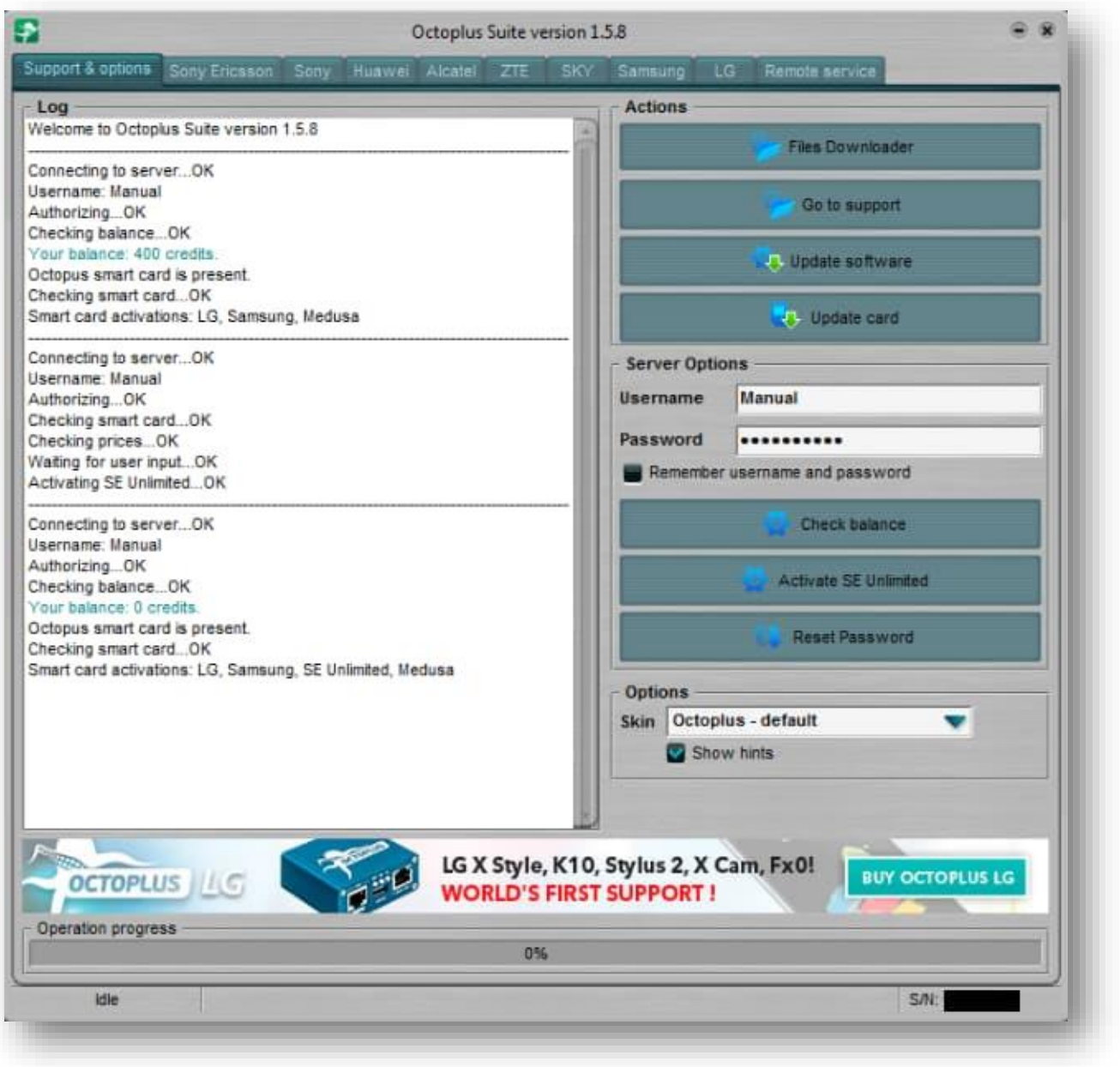